## **< 등록금 납부방법 안내 >**

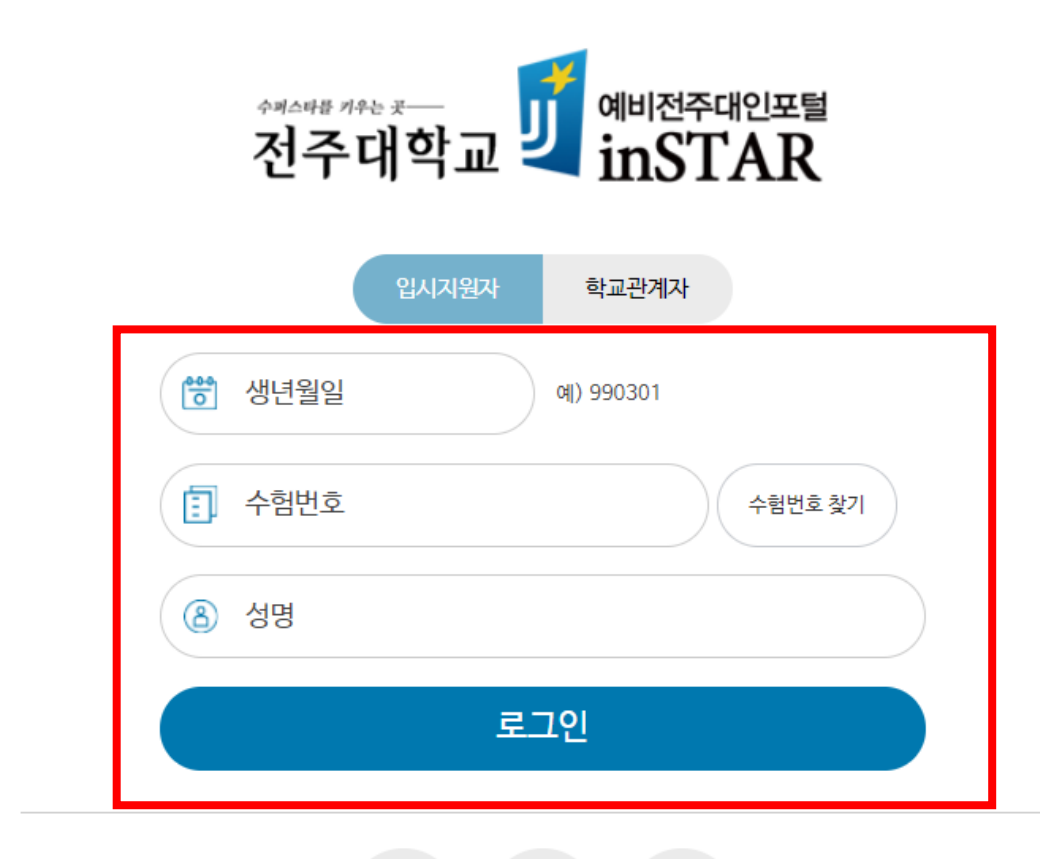

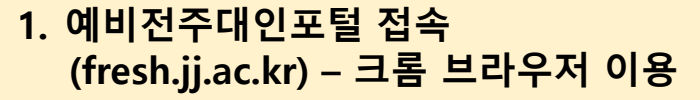

**2. 로그인 - 생년월일 / 수험번호 / 성명 입력**

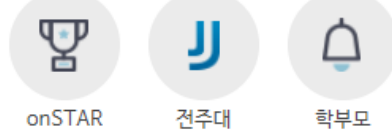

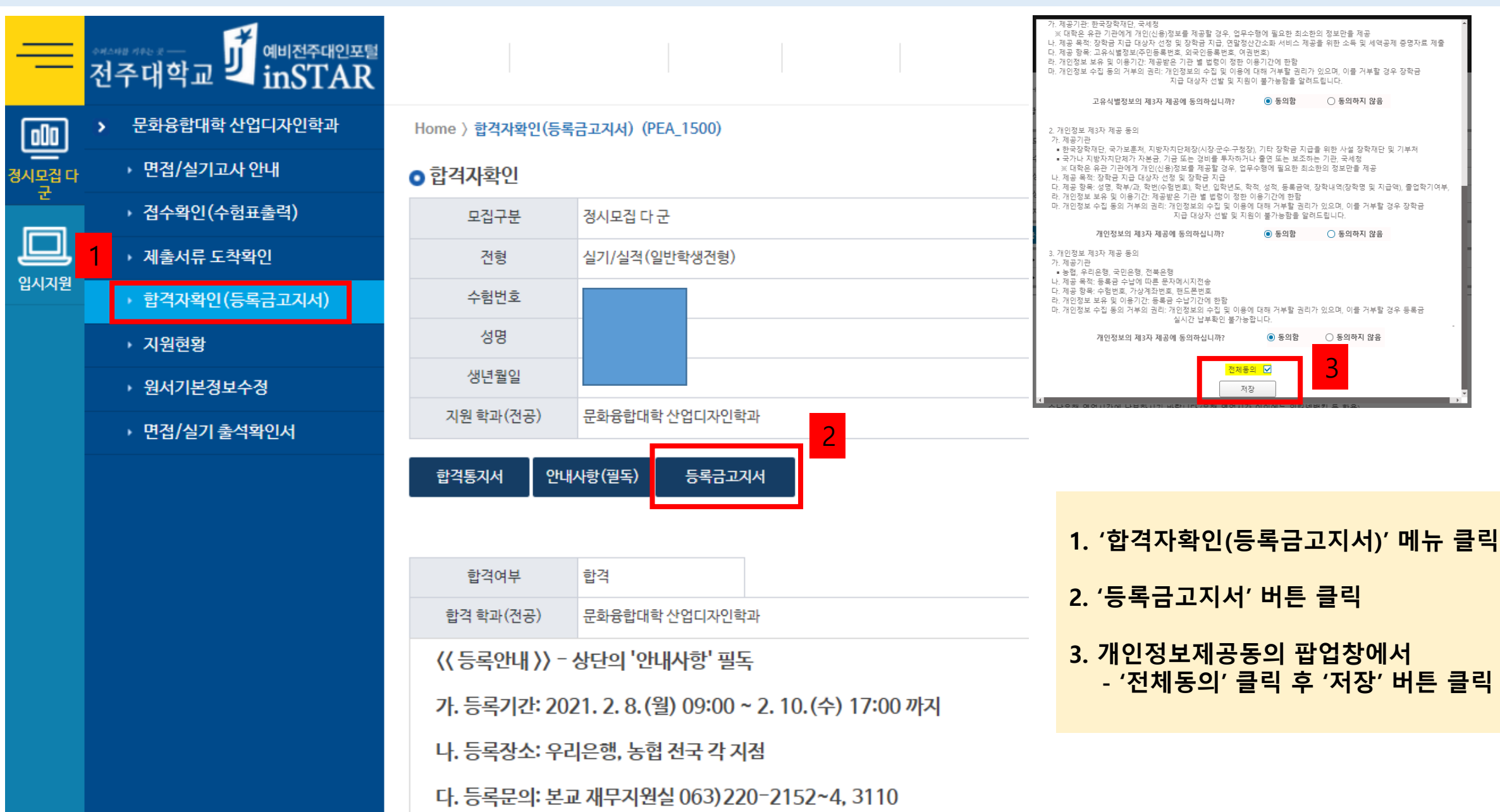

**< 등록금 납부방법 안내 >**

 $\equiv$ 

# **< 등록금 납부방법 안내 >**

#### 위탁경비 선택

1

#### ※ 위탁경비는 학생들이 선택하여 납부할 수 있는 자율경비입니다. 납부하지 않을 위탁경비는 체크 해제 후 고지서를 출력해주세요

 $\times$ 

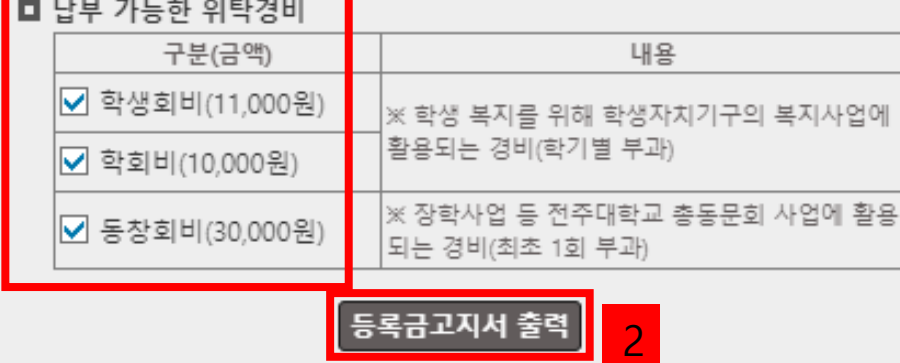

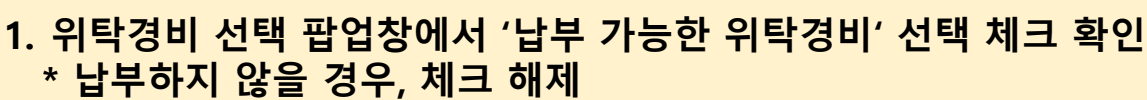

**2. '등록금고지서 출력' 버튼 클릭**

**3. 등록금 및 위탁경비 금액 확인**

**- '위탁경비 선택' 단계에서 3가지 모두 체크 해제 시 '위탁경비 납부금 액은 '0원'임**

**4. '총 납부금액'을 우리은행 또는 농협 '가상계좌'에 입금**

**5. 납부기간 및 방법: 납부고지서 공지사항 참고 \* 총 납부금액이 '0원'인 경우에도 반드시 수납은행 등록처리 해야 함**

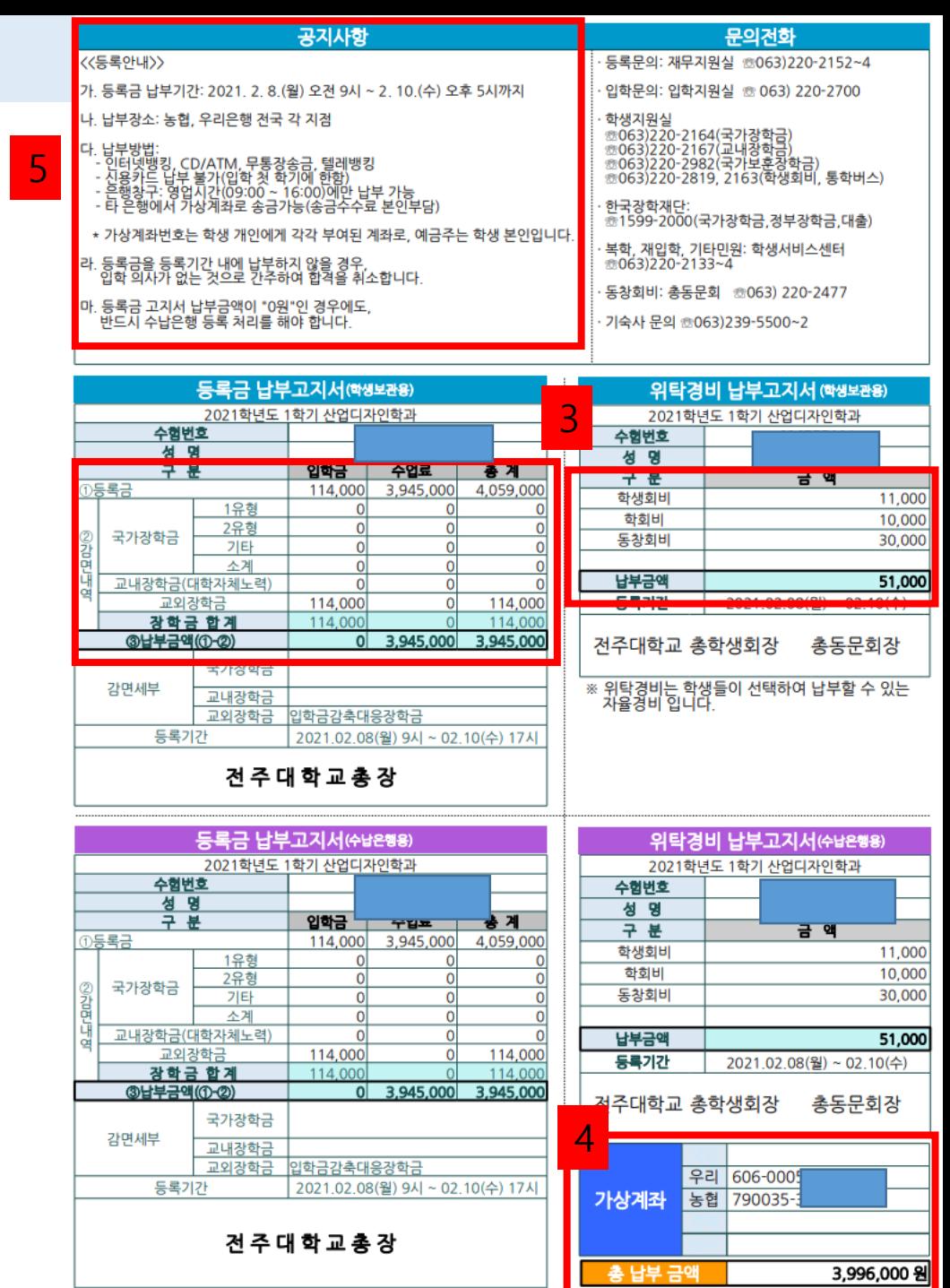

### **< 등록금 납부확인 >**

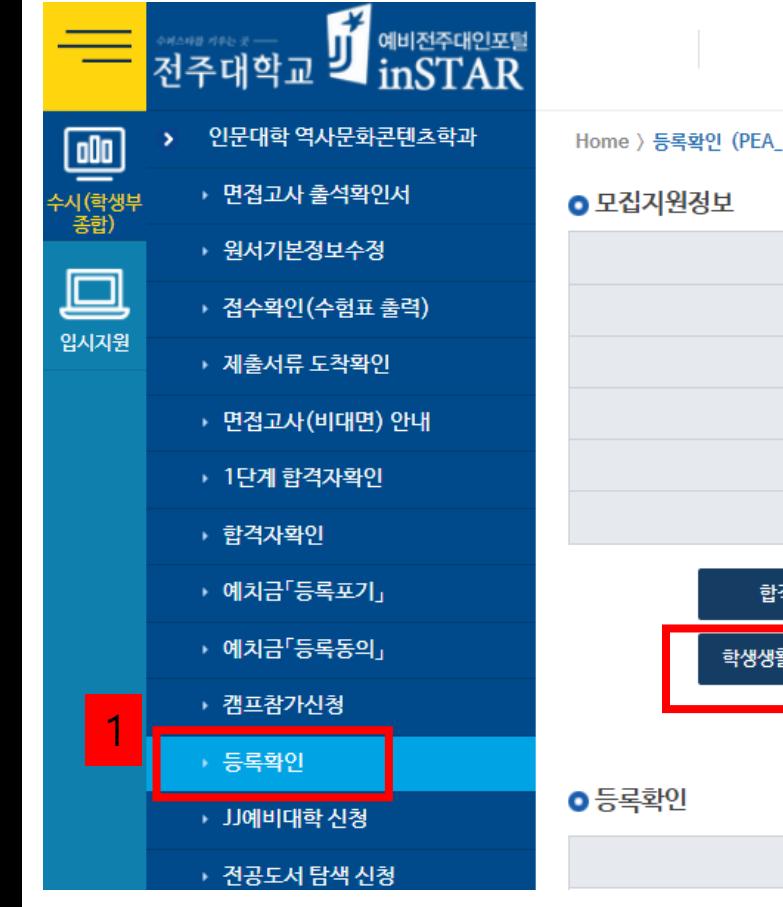

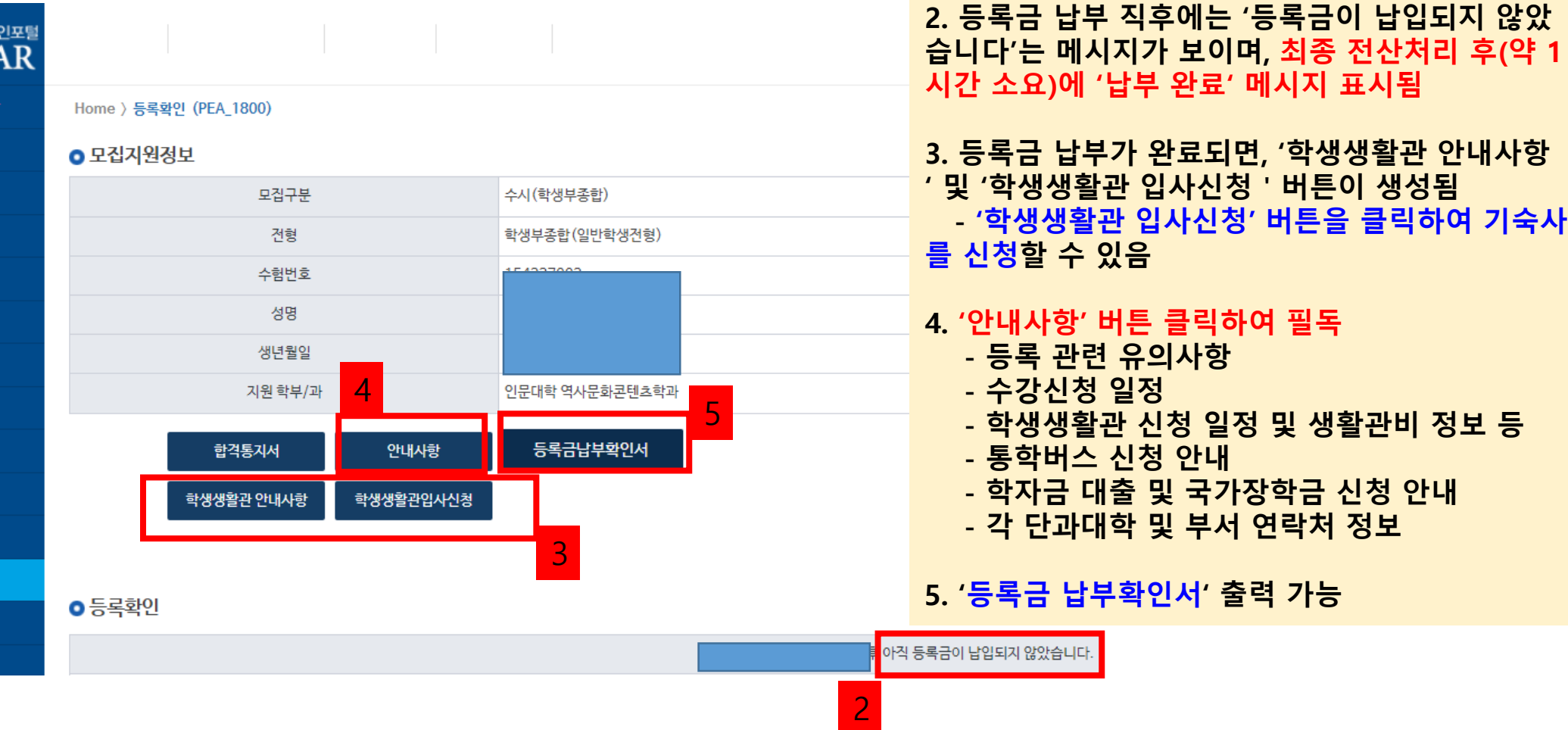

**1. '등록확인' 메뉴 클릭**

**후 ( 약 1**